## **ขั้นตอนการขอตรวจสอบคะแนนวิชาภาษาอังกฤษของสถาบันภาษา กลางภาค ภาคการศึกษาตน ปการศึกษา 2566**

1. นิสิต Download คํารองเพื่อตรวจสอบคะแนนที่เว็บไซตฝายวิชาการสถาบันภาษา

**<https://www.culi.chula.ac.th/th/undergraduate-courses/1>**

- 2. กรอกคํารองเพื่อตรวจสอบผลการเรียน
- 3. ตั้งชื่อไฟลเปนชื่อ-นามสกุล และนิสิต และ Save เปนไฟล PDF
- 4. สงมาที่ Google Form พรอมแนบไฟลคํารองเพื่อตรวจสอบผลการเรียน

**<https://forms.gle/keLZNwpyCyse2cPy8>**

- 5. สถาบันภาษาดำเนินการต่อไปดังนี้
- 5.1 สงคํารองใหประธานคณะอนุกรรมการตรวจสอบขอสอบและทําคะแนนไดตรวจสอบ คะแนนของนิสิต
- 5.2 สถาบันภาษาสงคืนผลตรวจสอบคะแนนของนิสิตภายใน 2 สัปดาห

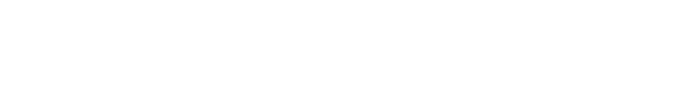

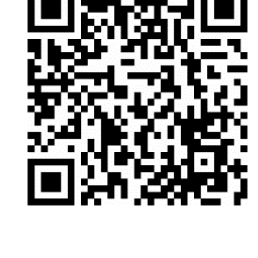

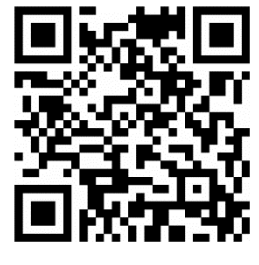